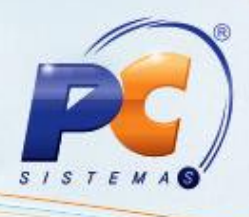

# **Apresentação**

A rotina **776 – Integração MyFrota** tem o objetivo de possibilitar a integração dos lançamentos do contas a pagar do MyFrota com o contas a pagar do Winthor, proporcionando o gerenciamento de toda frota de veículos e equipamentos da sua empresa de forma fácil.

Abaixo, descrição da criação e das últimas alterações efetuadas no documento especificando a data, a versão e o comentário de alterações realizadas.

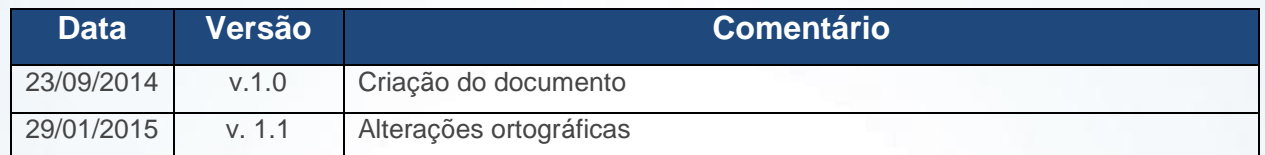

## **1. Procedimentos iniciais**

Antes de iniciar a integração das despesas do **MyFrota** para o Winthor, é necessário que sejam verificados:

1) Acesse a rotina **131 – Permitir Acesso a Dados** a partir da versão **23.08.15**;

1.1) Na tela inicial da rotina **131** digite o **Usuário**;

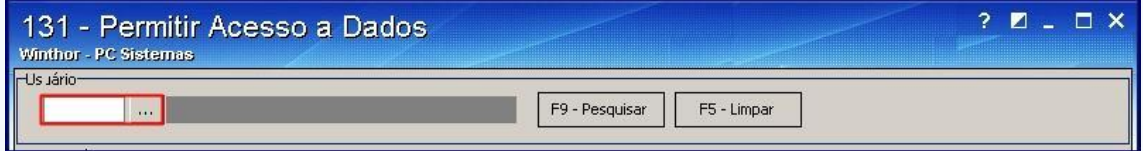

#### 1.2)Pressione **F9 – Pesquisar**;

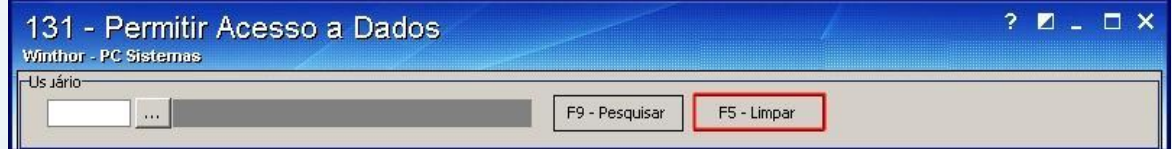

© Todos os direitos reservados. – PC Sistemas – v. 1.1 - Data: 29/01/2015 Página **1** de 8

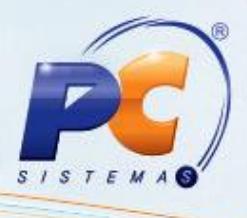

1.3) Verifique as permissões de acesso do usuário referentes às informações de **Filial**, **Banco** e **Moeda**;

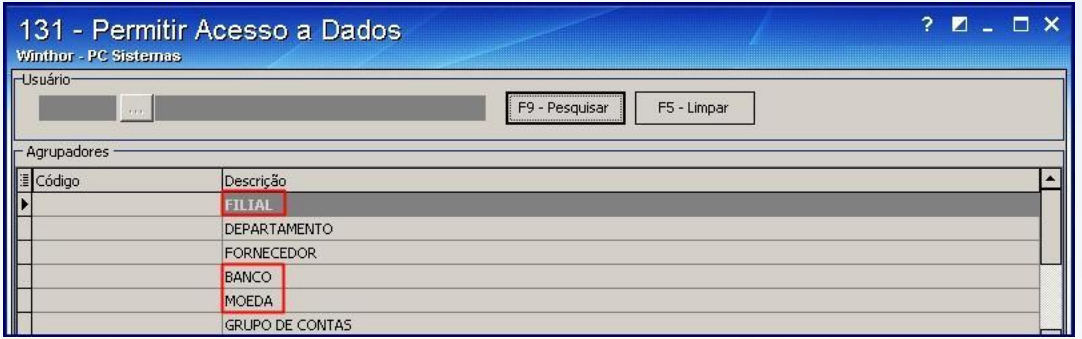

- 2) Acesse a rotina **530 – Permitir Acesso a Rotina** a partir da versão **23.00.01**;
- 2.1) Na tela incial da rotina informe o **Usuário** e pressione **Enter**;

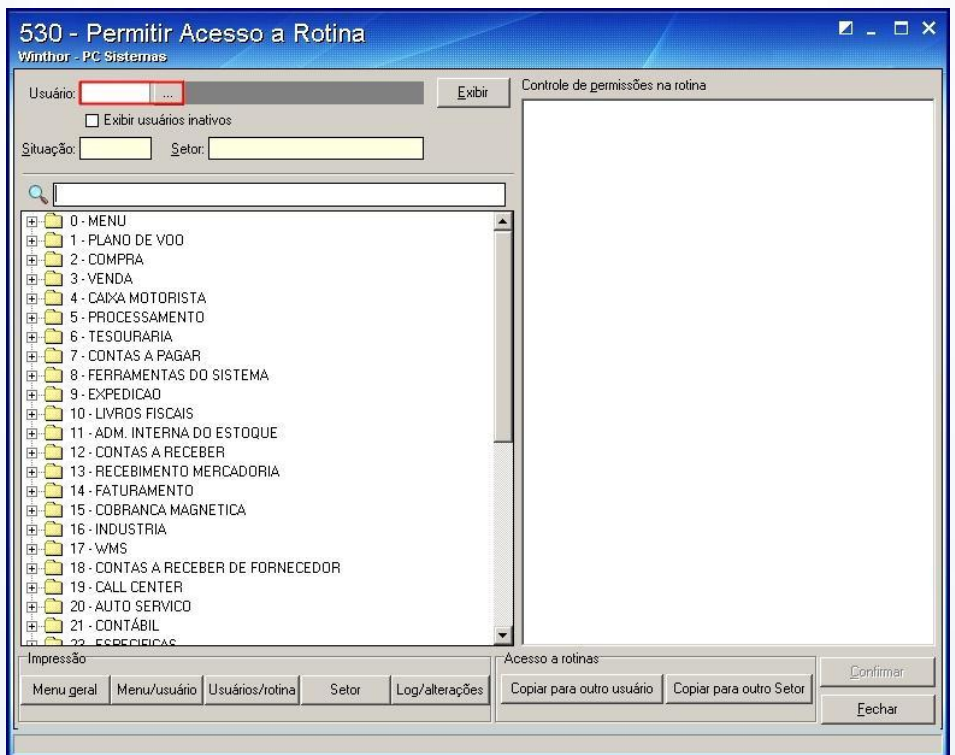

© Todos os direitos reservados. – PC Sistemas – v. 1.1 - Data: 29/01/2015 Página **2** de 8

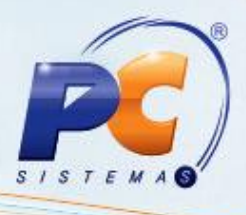

2.2)No campo de pesquisa informe **776** e pressione **Enter**;

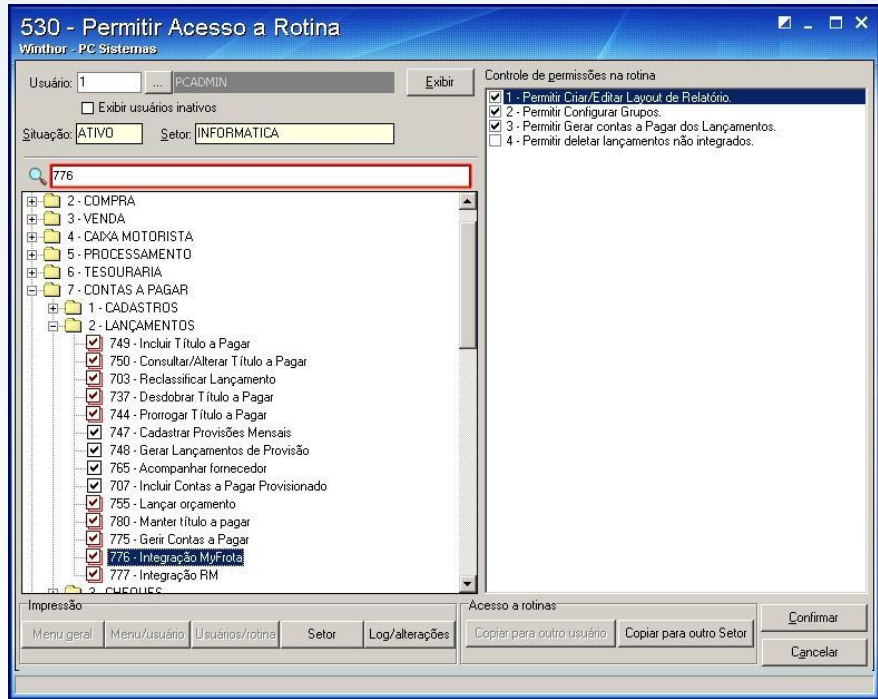

2.3)Marque as opções: **1 – Permitir Criar/Editar Layout de Relatório**, **2 – Permitir Configurar Grupos** e **3 – Permitir deletar lançamentos não integrados** e pressione **Confirmar**;

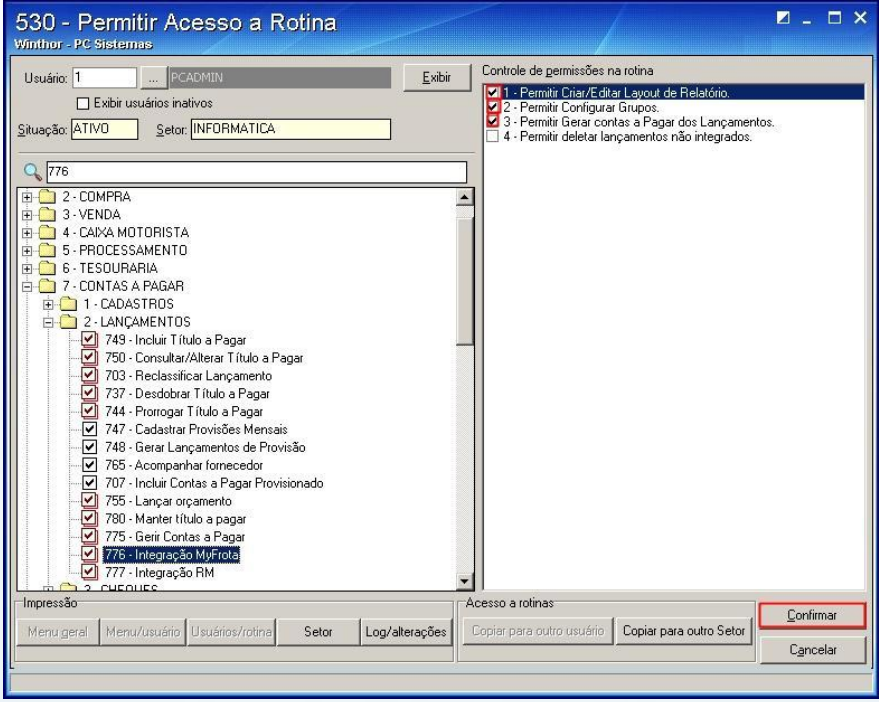

© Todos os direitos reservados. – PC Sistemas – v. 1.1 - Data: 29/01/2015 Página **3** de 8

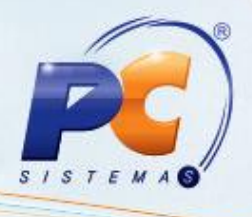

### **2. Configurar grupos**

Para que as despesas geradas no MyFrota sejam integradas com o Winthor, é necessário configurar os grupos antes dos lançamentos serem importados. Assim, o usuário não precisará registrar tais informações novamente, pois permanecerão gravadas no sistema. Para realizar a configuração siga os passos abaixo:

2.1) Acesse a rotina **776 – Integração MyFrota** e, na tela inicial clique **em Grupos (Extras)**;

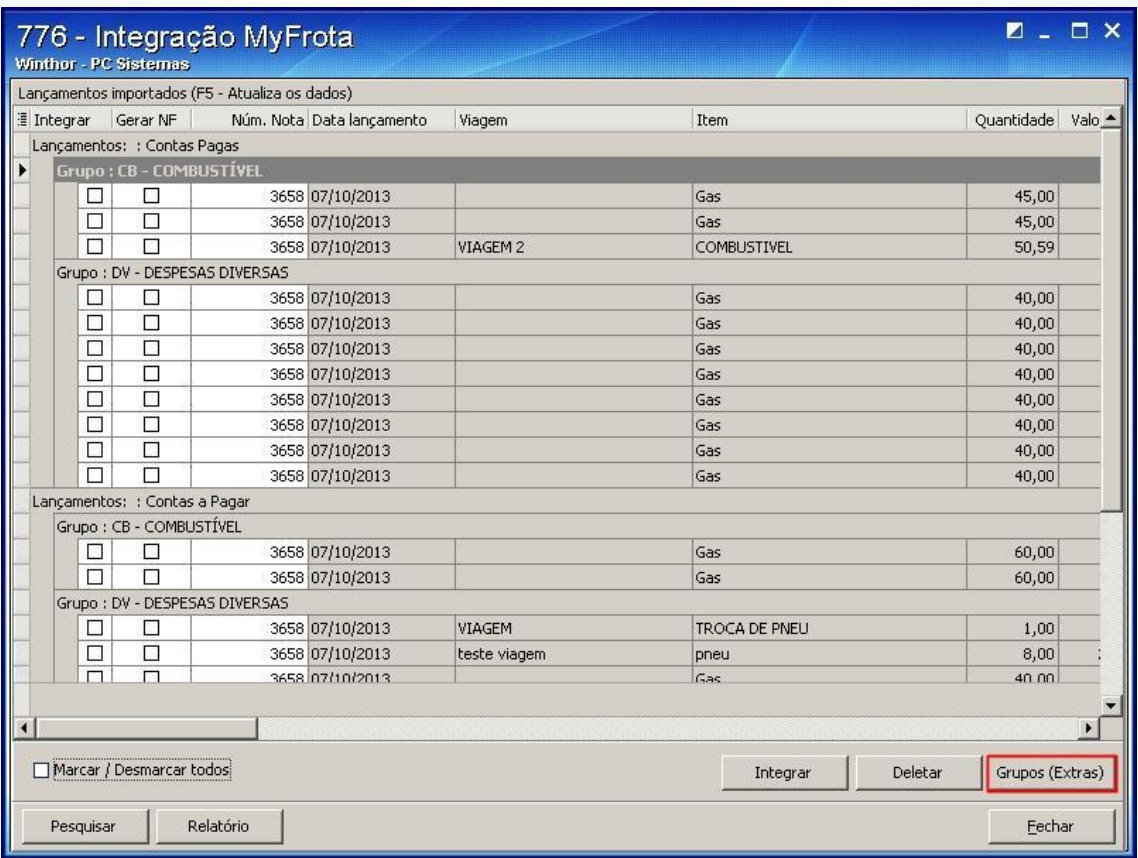

**Observação**: os resultados das colunas **Dt.Lançamento**, **Viagem**, **Item**, **Quantidade**, **Valor Unitário**, **Valor Total**, **Data Vencimento**, **Cód. Fornecedor**, **Cód. Veículo**, **Rota**, **Documento**, **Observação** e **Integrado** são apresentados de acordo com o MyFota.

Os resultados das colunas **Conta Gerencial**, **Cód. Filial**, **Num. Banco** e **Cód. Moeda** são referentes ao Winthor.

© Todos os direitos reservados. – PC Sistemas – v. 1.1 - Data: 29/01/2015 Página **4** de 8

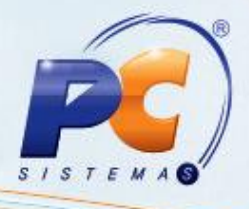

#### 2.2)Clique **Configurar Grupos**;

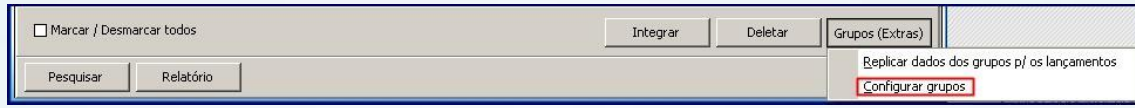

2.3)Serão exibidos na caixa Grupos: **DV**, **CB** e **IC**. Informe na planilha a **Conta Gerencial**, **Cód.Filial**, **Núm. Banco**, e **Cód. Moeda** para cada item;

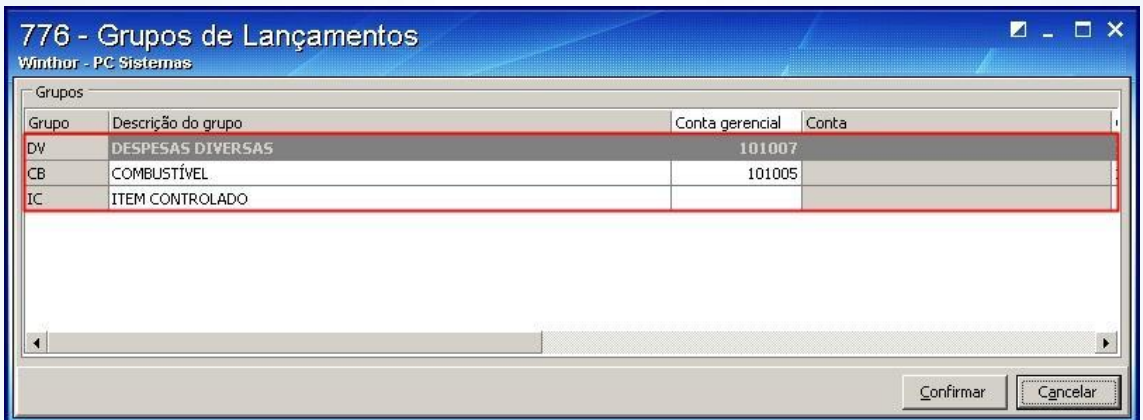

#### 2.4)Pressione **Confirmar**;

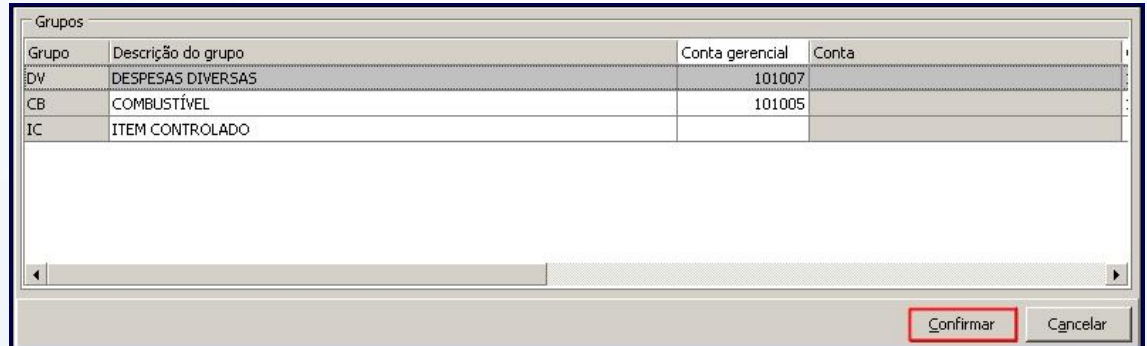

2.5)Marque **Sim** na mensagem apresentada;

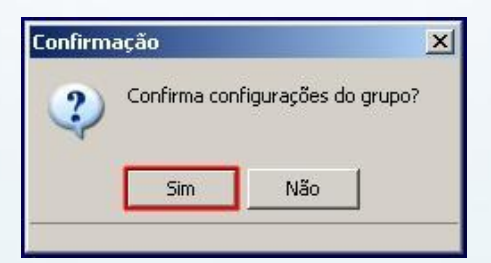

© Todos os direitos reservados. – PC Sistemas – v. 1.1 - Data: 29/01/2015 Página **5** de 8

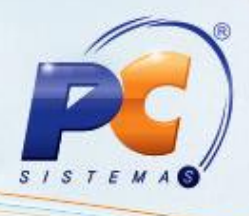

**Observação**: será apresentada a mensagem: **Configuração realizada com sucesso!** Clique **Ok**;

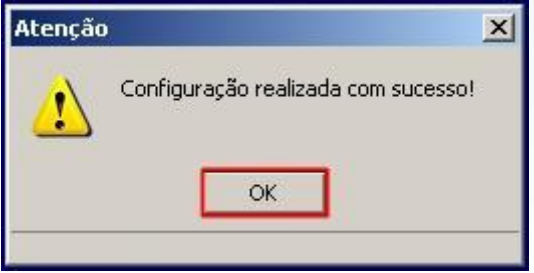

### **3. Integrar Lançamentos**

Para integrar lançamentos do MyFrota com o Winthor siga os passos abaixo:

**1)** Pressione **F5** para atualizar os lançamentos. Efetue o relacionamento entre os lançamentos e os itens controlados importados do MyFrota com sua respectiva **Conta Gerencial**, **Filial**, **Banco** e **Moeda**. A relação pode ser feita manualmente, preenchendo os campos de cada lançamento ou utilizando o botão **Replicar dados dos grupos para os lançamentos**. Esse botão preencherá as colunas dos lançamentos que estiverem vazias, de acordo com a configuração dos grupos. Será apresentada a mensagem: **Deseja sobrepor os dados já configurados?**

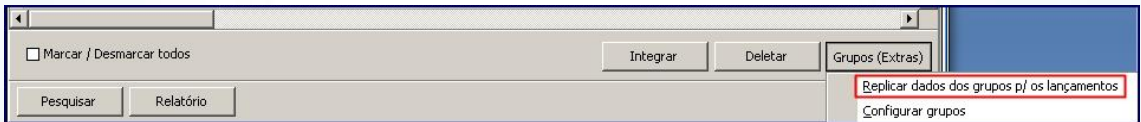

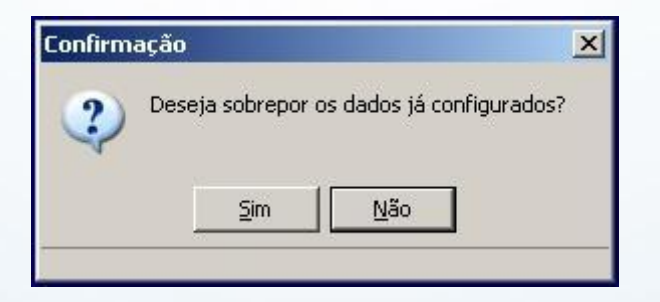

**Observação**: caso queira sobrepor dados já configurados, os dados do grupo serão replicados para os lançamentos mesmo que tenham sido informados manualmente.

© Todos os direitos reservados. – PC Sistemas – v. 1.1 - Data: 29/01/2015 Página **6** de 8

2) Pressione o botão **Integrar**;

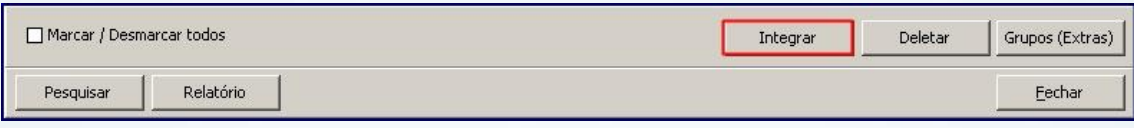

**Observação**: marque **Sim** na mensagem: **Confirma integração dos lançamentos selecionados?**;

### **4. Relatório**

Para que os lançamentos não integrados sejam visualizados, siga os passos abaixo:

1) Acesse a tela inicial da rotina **776** e pressione **Relatório**;

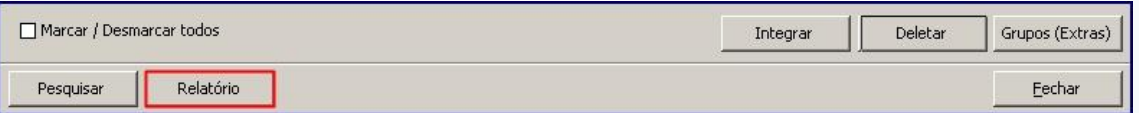

2) Selecione uma das opções na caixa **Opções** e Clique **Confirmar**;

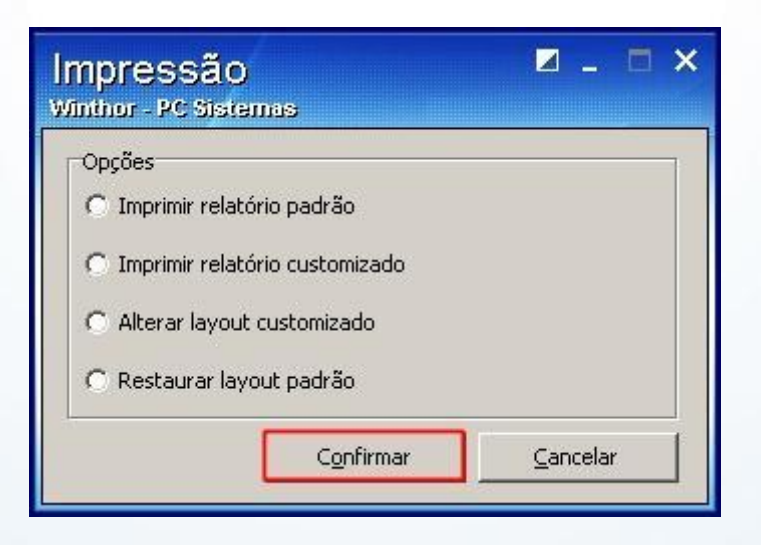

© Todos os direitos reservados. – PC Sistemas – v. 1.1 - Data: 29/01/2015 Página **7** de 8

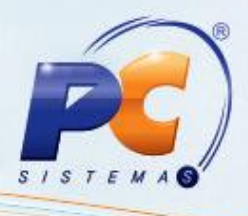

Mantenha o **WinThor Atualizado**, assim você proporciona o crescimento da sua empresa através de soluções criadas especialmente para o seu negócio!

Estamos à disposição para mais esclarecimentos e sugestões.

Fale com a PC: [www.pcsist.com.br](http://www.pcsist.com.br/) Central de Relacionamento - (62) 3250 0210

© Todos os direitos reservados. – PC Sistemas – v. 1.1 - Data: 29/01/2015 Página **8** de 8